## Go to [http://www.ndnu.edu](http://www.ndnu.edu/)

Scroll to the bottom of the page, and click Campus Portal from the Quick Links.

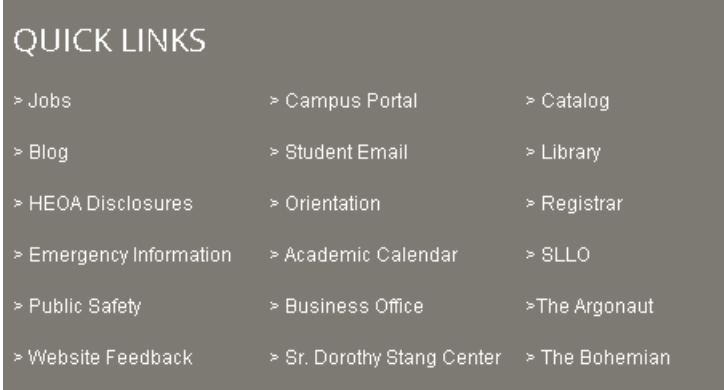

Log into Campus Portal using your ID# and password

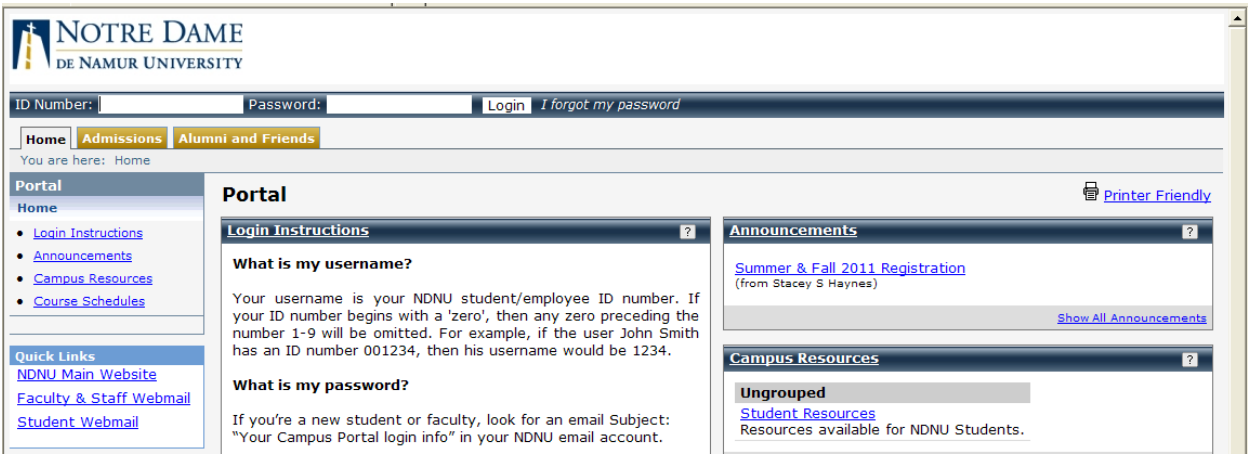

#### **To see Current, Active, Advisees:**

Click on "Faculty", then "Advisee Roster", and choose "Active Advisees". You will get a list of all of your active advisees.

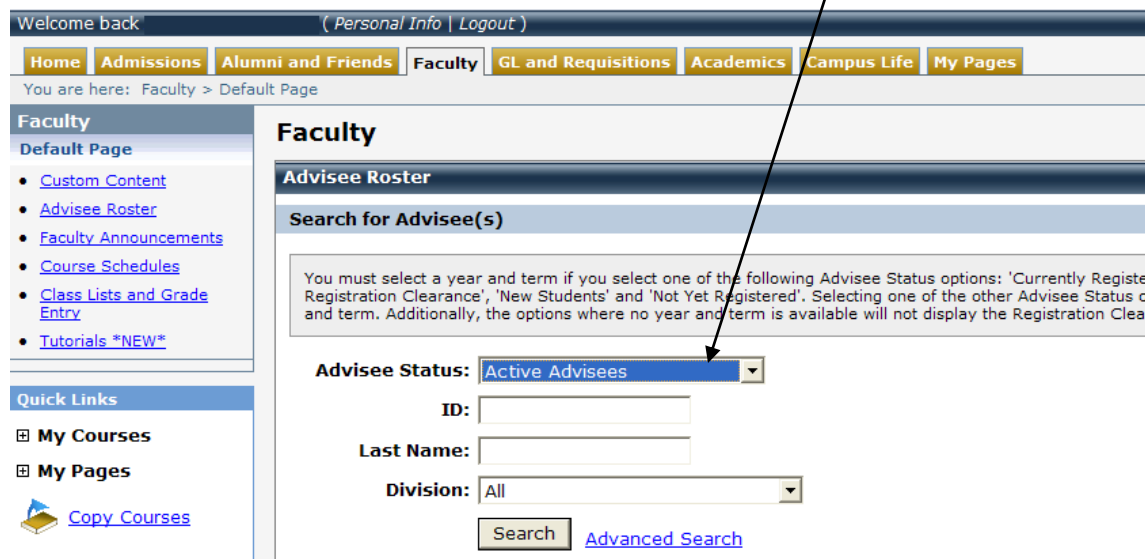

**To look at a specific student:** Click on the student's name.

This gives you a more in-depth look at each student. The top part of the screen gives you basic,

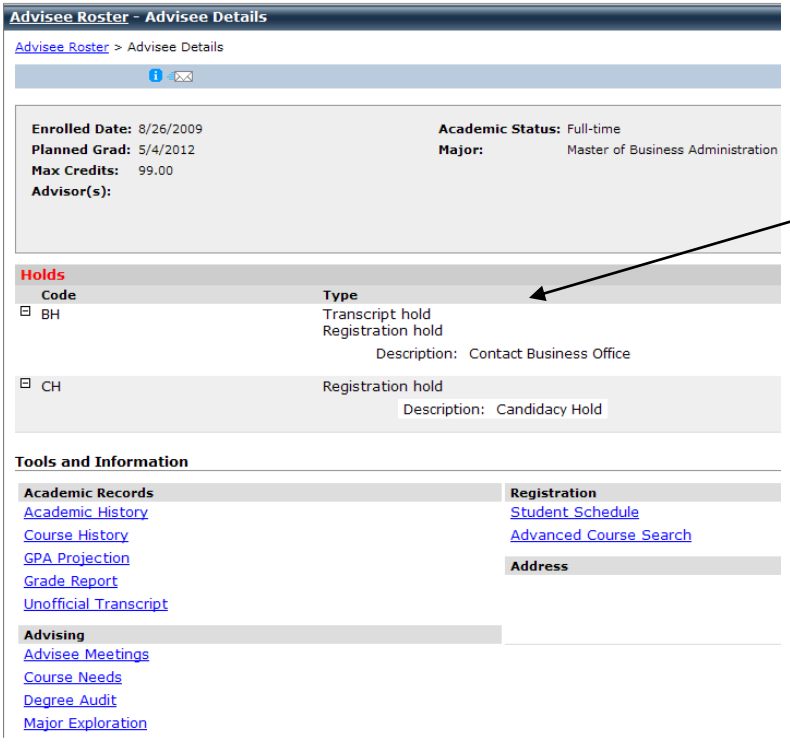

biographical information about the student.

The middle part of the screen gives you information about their **holds. If the student has any holds, the information will appear here, as well as where they need to go to resolve the issue.**

You can see a student's Academic History, Course History, Unofficial Transcript, Schedule, Course, Needs, and Degree Audit on the bottom part of the screen.

**Academic History** – You can see which schools a student has attended.

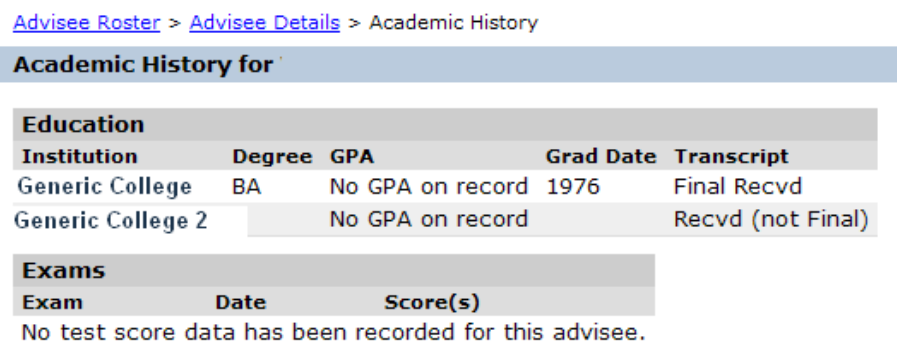

**Course History** – you can see a history of which courses a student has taken at NDNU. This screen tells you what requirement the course fulfills.

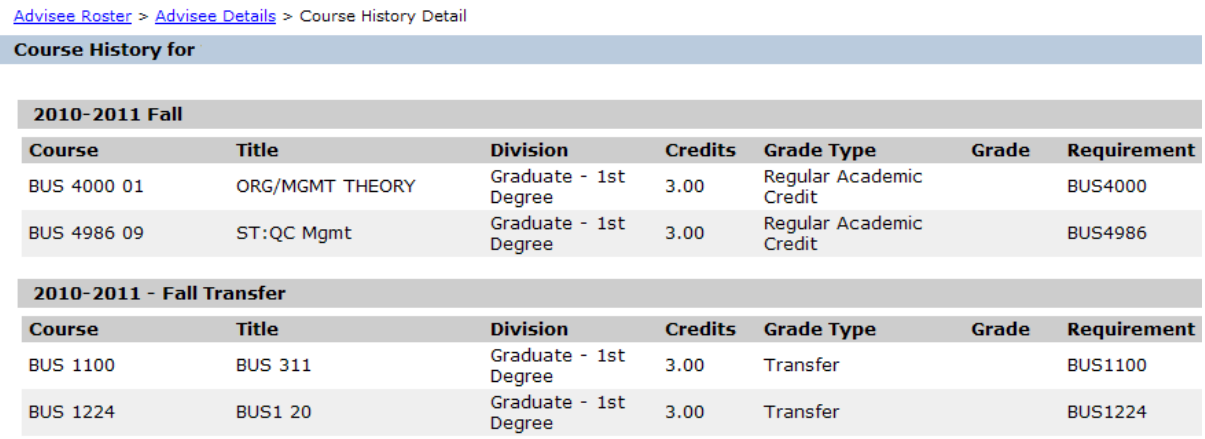

**Unofficial Transcript** – clicking on "Unofficial Transcript" from the Student Details screen allows you to see the student's unofficial transcript. Please click the PDF to view the complete transcript with GPA, and degree information.

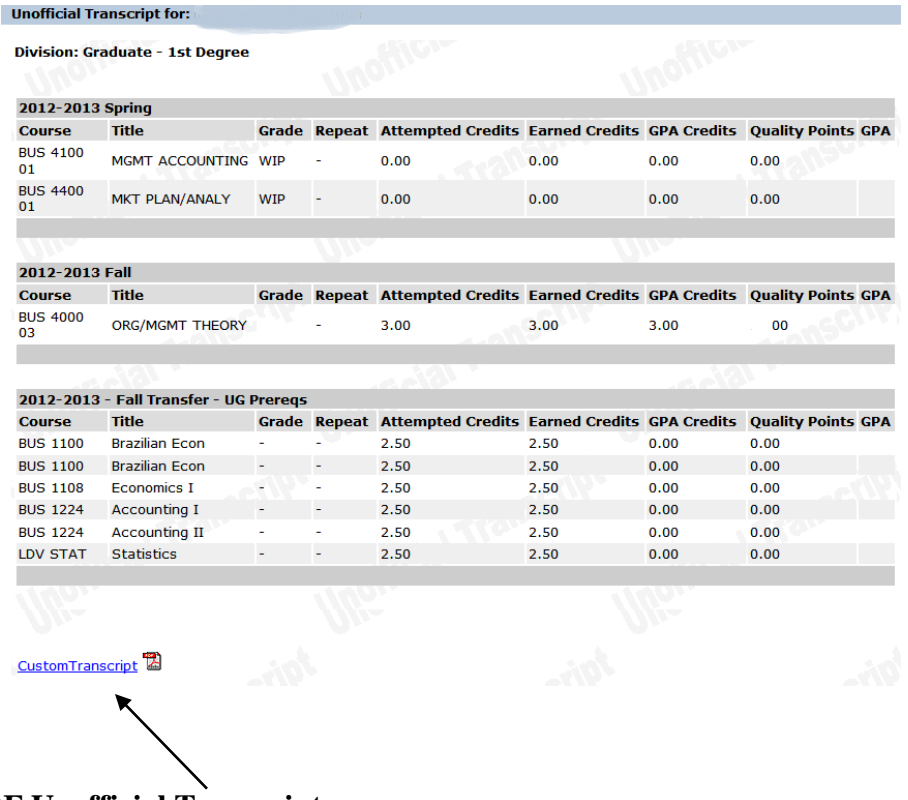

**PDF Unofficial Transcript**

If you click on the PDF, you can see an unofficial transcript with the GPA and total units earned.

See the next page for an example.

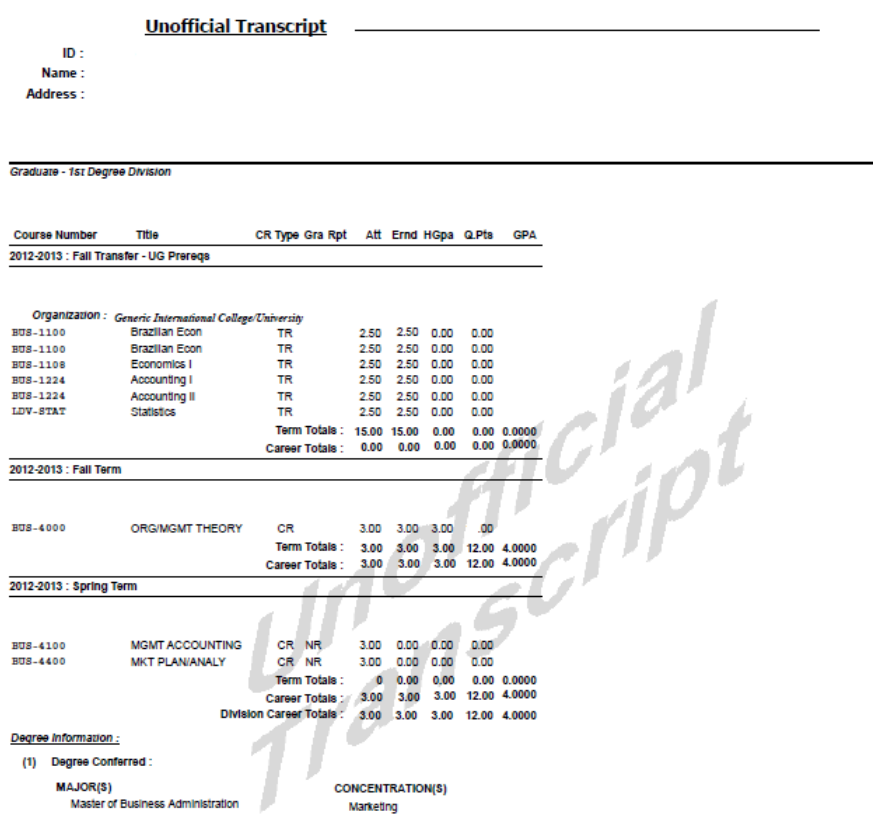

**Please send students to the Registrar's Office for unofficial transcripts. Please do not give transcripts to students. The transcript that you have access to looks different from the one that the Registrar's Office hands students. Students are not allowed to receive their transcripts if they have Business Office, Financial Aid, and or Parking holds, per university policy. Students can request their unofficial transcripts with the Unofficial Transcript Request form found at the Registrar's Office website.**

## **Tracking a Student's Progress/Degree Audit**

You can track the student's progress through the program by clicking on "Degree Audit". Click on "Recalculate Student Progress" each time you view it, to ensure that it is as up to date as possible.

```
Advising and Registration
```
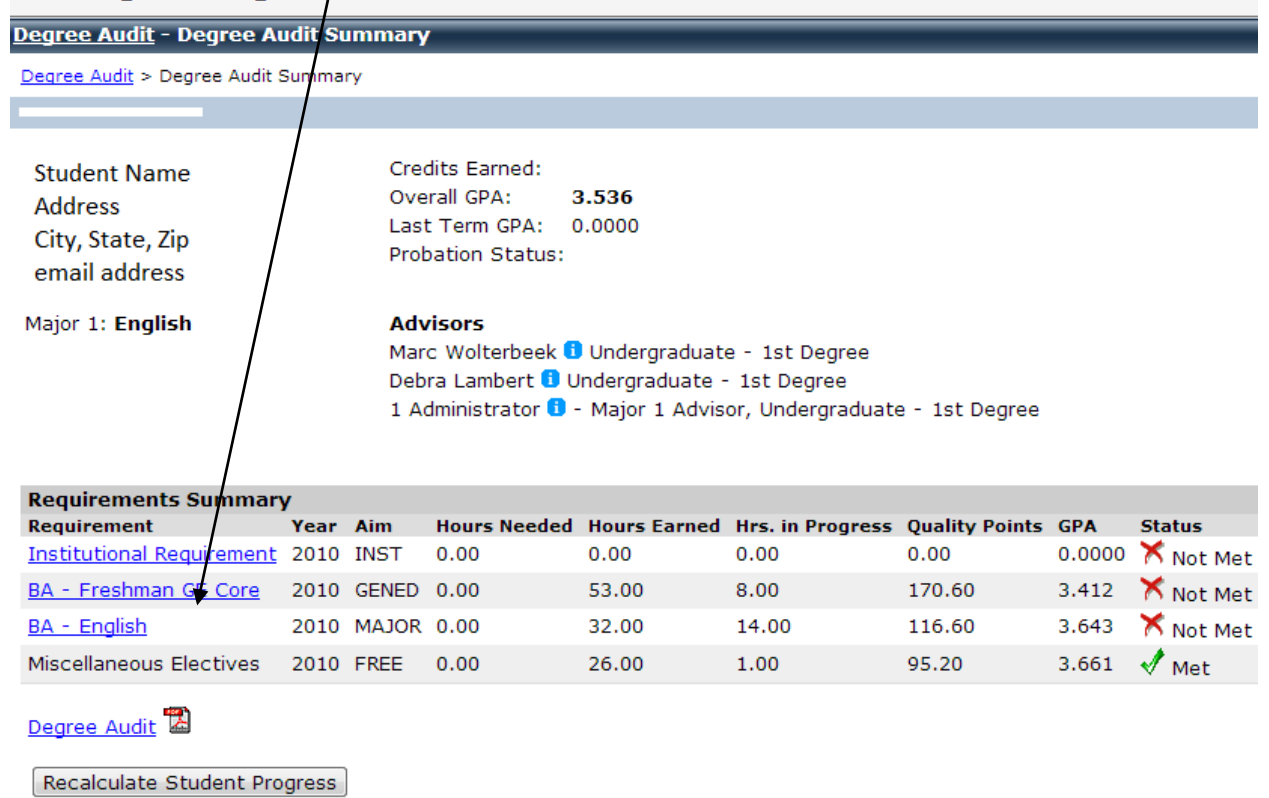

The result will be that you can see what is missing, what is in progress, and what has been met. The top part of the page gives you a summary of the requirements, and if they have been met.

The middle part gives information about each individual requirement, how many hours (units) are needed, how many have been completed, whether the requirement has been met, and the grade that the student has received.

Click on any of the links in the middle to see what the requirements are.

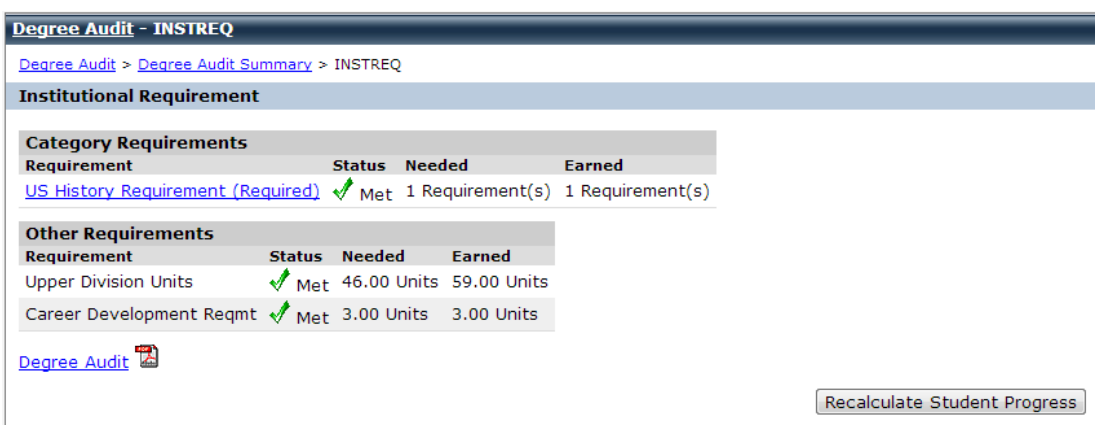

Click on any of the requirements to see what courses satisfy it.

**Advising and Registration** 

| <b>Degree Audit - USHIST</b>                           |                                                                      |                          |               |                                      |              |  |                                    |                              |
|--------------------------------------------------------|----------------------------------------------------------------------|--------------------------|---------------|--------------------------------------|--------------|--|------------------------------------|------------------------------|
| Degree Audit > Degree Audit Summary > INSTREQ > USHIST |                                                                      |                          |               |                                      |              |  |                                    |                              |
|                                                        | <b>US History Requirement</b>                                        |                          |               |                                      |              |  |                                    |                              |
|                                                        |                                                                      |                          |               |                                      |              |  |                                    |                              |
|                                                        | US Hist: 3.0 un reg'd OR High Sch US History crs with min grade of C |                          |               |                                      |              |  |                                    |                              |
| <b>Course Requirements</b>                             |                                                                      |                          |               |                                      |              |  | Grade                              |                              |
| Rea                                                    | <b>Description</b>                                                   | <b>Status</b>            | <b>Course</b> | <b>Course Title</b>                  | <b>Hours</b> |  | <b>Needed Earned Needed Earned</b> |                              |
| <b>HST1020</b>                                         | UNITED STATES HISTORY                                                |                          |               | N Not Met See available courses 2.67 |              |  |                                    |                              |
| <b>HST2300</b>                                         | AMERICAN HISTORY: 1607-18                                            |                          |               | Not Met See available courses 3.00   |              |  |                                    |                              |
| <b>HST2310</b>                                         | AMERICAN HISTORY: 1877-PRE                                           |                          |               | Not Met See available courses 3.00   |              |  |                                    |                              |
| <b>HST2330</b>                                         | HISTORY & POLITICS OF CIV                                            |                          |               | N Not Met See available courses 3.00 |              |  |                                    |                              |
| <b>HST2340</b>                                         | AMERICA'S ETHNIC HISTORY                                             |                          |               | N Not Met See available courses 3.00 |              |  |                                    |                              |
| <b>PSC2320</b>                                         | THE CONSTITUTION                                                     |                          |               | N Not Met See available courses 3.00 |              |  |                                    |                              |
|                                                        | LDVAMER LDV US History                                               |                          |               | N Not Met See available courses 2.67 |              |  |                                    |                              |
|                                                        | LDVAMERC LDV US History - CDIV                                       |                          |               | Not Met See available courses 2.67   |              |  |                                    |                              |
| HS USHS                                                | High School US History                                               | $\sqrt{\phantom{a}}$ Met |               |                                      |              |  |                                    |                              |
|                                                        |                                                                      |                          |               |                                      |              |  |                                    |                              |
| Degree Audit                                           |                                                                      |                          |               |                                      |              |  |                                    |                              |
|                                                        |                                                                      |                          |               |                                      |              |  |                                    | Recalculate Student Progress |
|                                                        |                                                                      |                          |               |                                      |              |  |                                    |                              |

If a student has already taken a course that satisfies the requirement, it will show here, as well as the grade the student received.

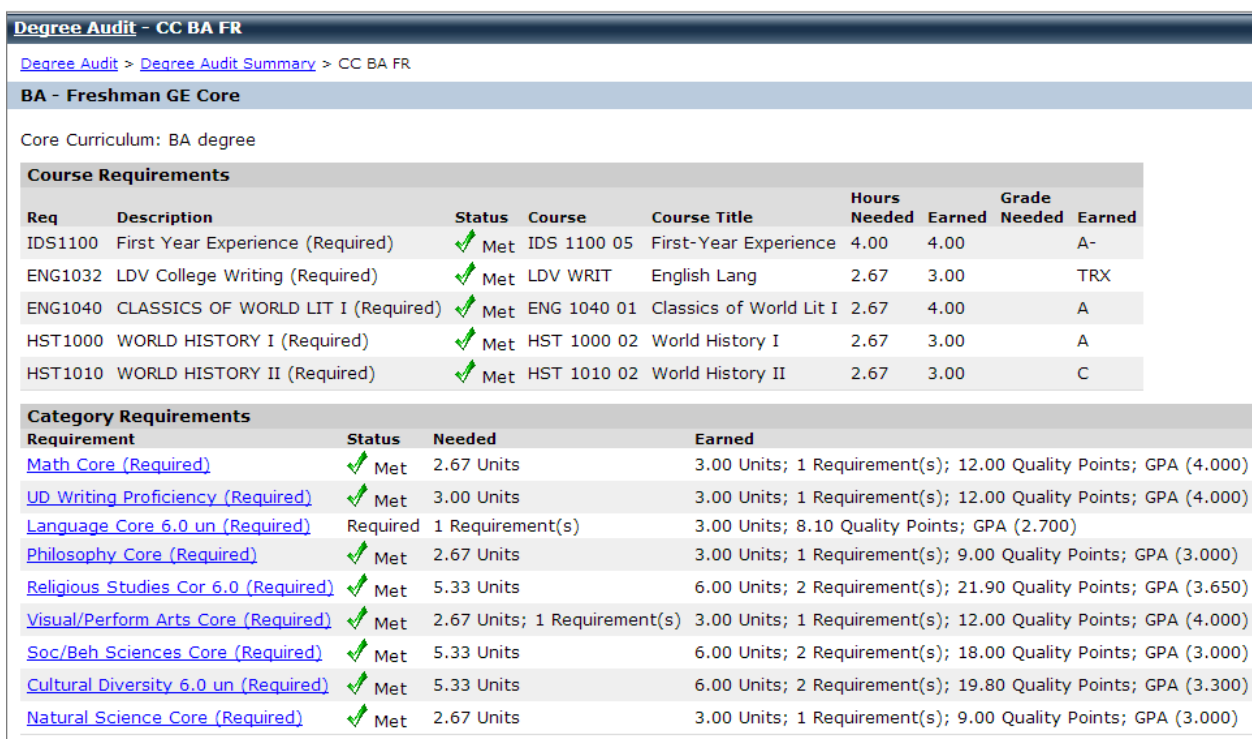

If a course appears on the student's course history, but it does not appear on the Audit, please contact the Registrar's Office immediately.

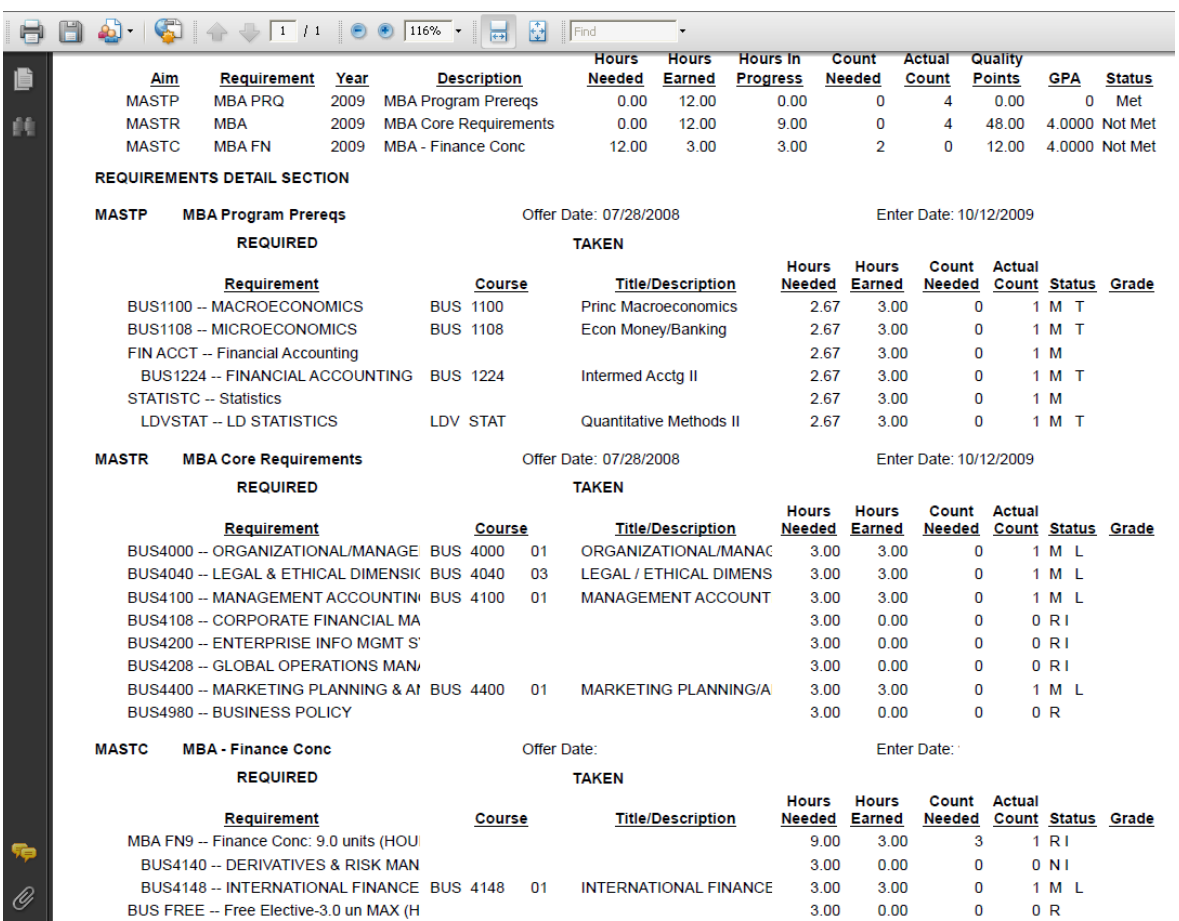

R means Required

M means Met

T means Transferred in

R I means that it is required, and is in progress

N means Not Met

L means the requirement was done locally

#### **Enabling Web Registration**

From the Faculty Tab, click "Advisee Roster" on the left hand side. In the Advisee Status, choose "Need Registration Clearance". Choose the term for which you want to grant clearance. You need to grant each term individually. If you want to grant for Summer 1, Summer 2, and Fall, you will need to do it all separately.

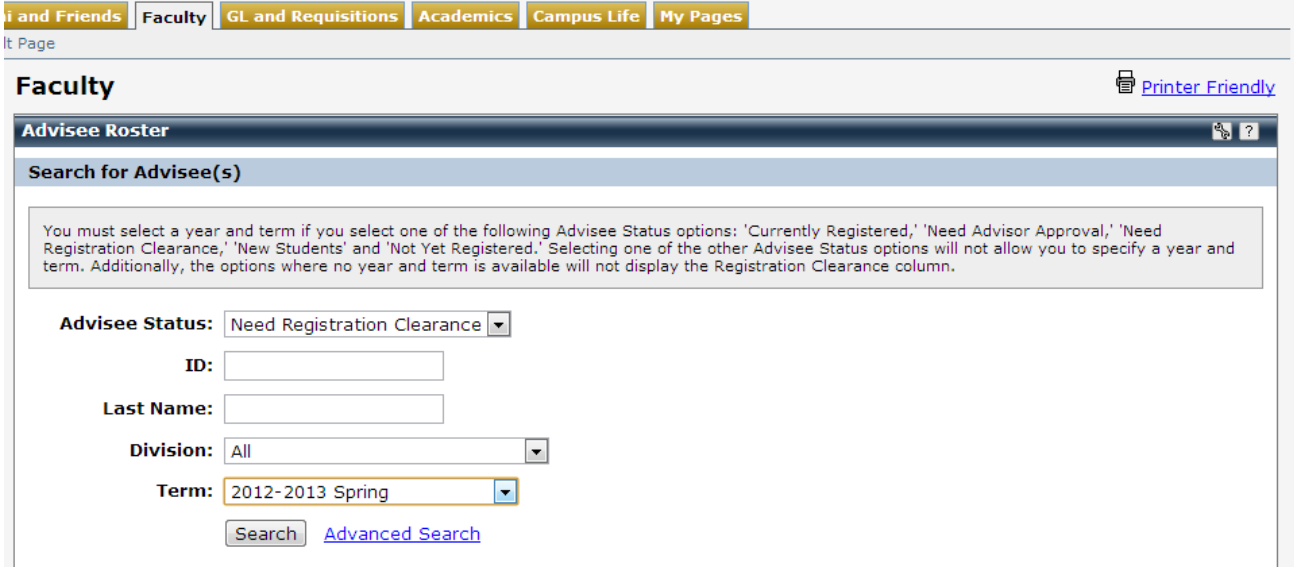

Click Search. This brings up a list of all the students to whom you are assigned as an advisor who need registration clearance for that particular semester.

If the student you are looking for does not appear in this list, do a search for All Advisees. The student may have been granted clearance already. If the student does not appear at all in your advisee list, contact your administrative coordinator.

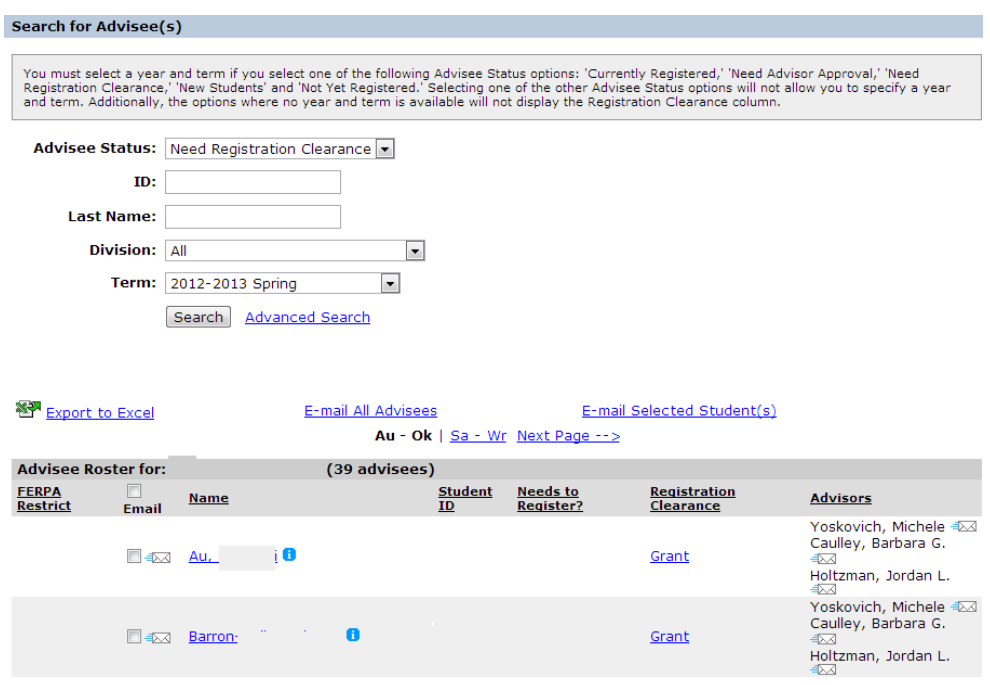

Click "Grant" to grant the student permission to register online.

## **Removing Registration Clearance from a student**

Once a student has registered online, and you no longer wish for them to have permission to change their schedule online, you can choose "Currently Registered" from the drop down menu, and click "Search".

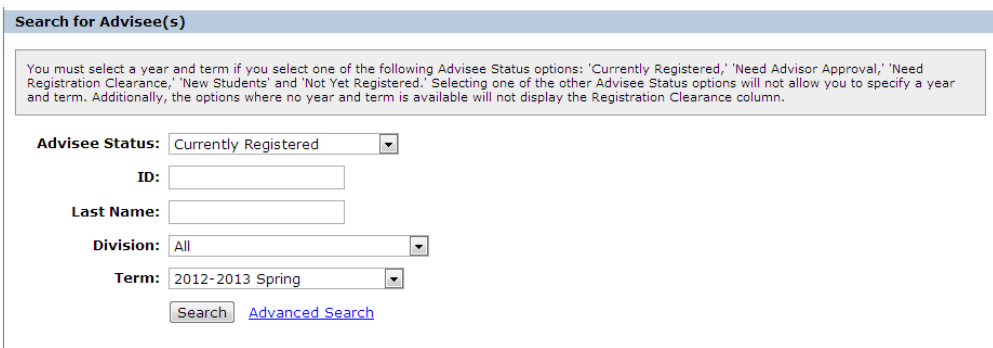

Click the Remove button next to the student's name to remove their registration clearance.

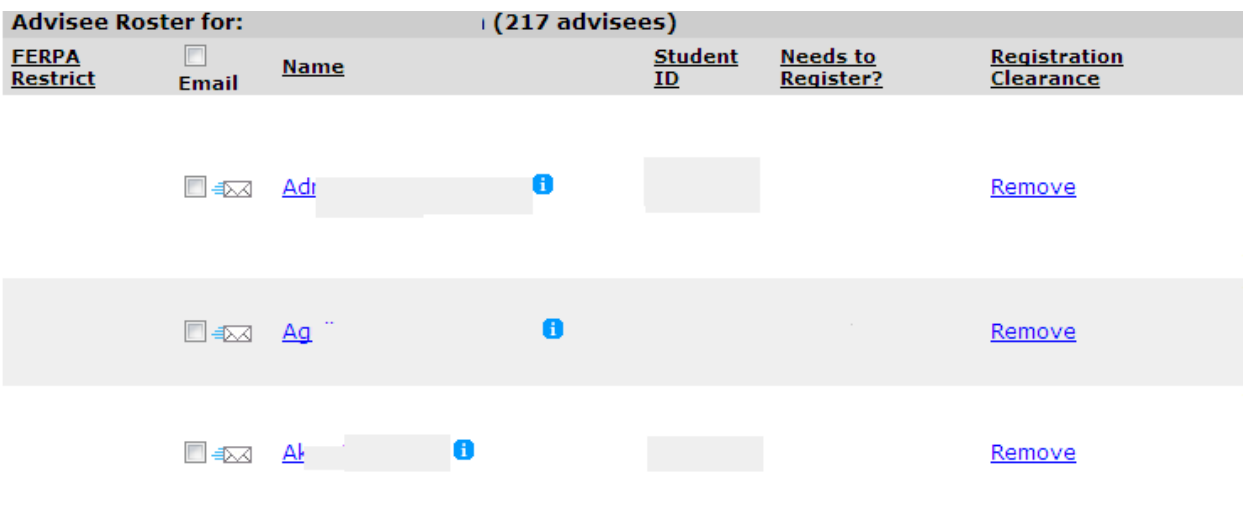

Click Course Schedules on the left hand side

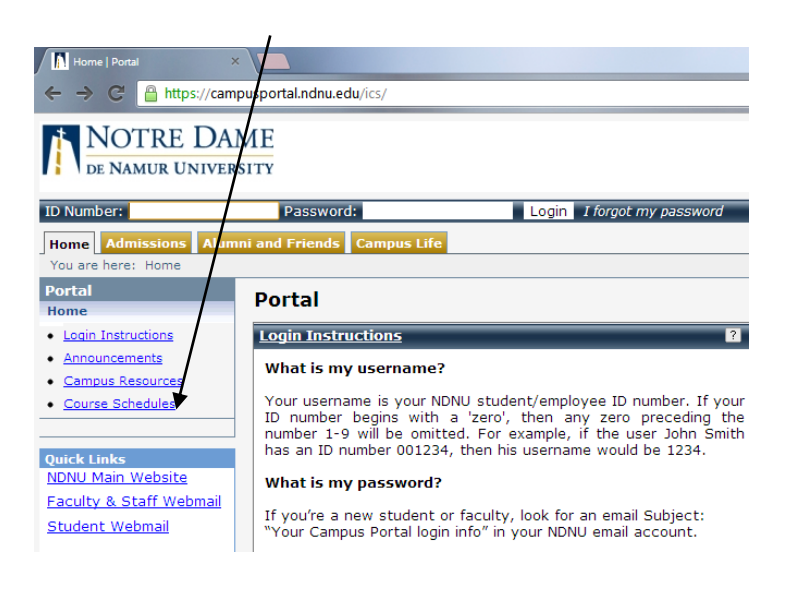

# Click Course Search

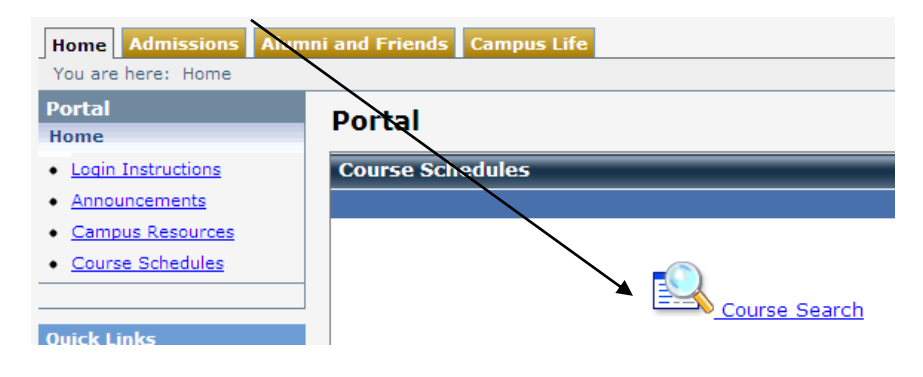

Change the term to the term for which you wish to search. If you are looking for a specific department, choose them from the dropdown menu.

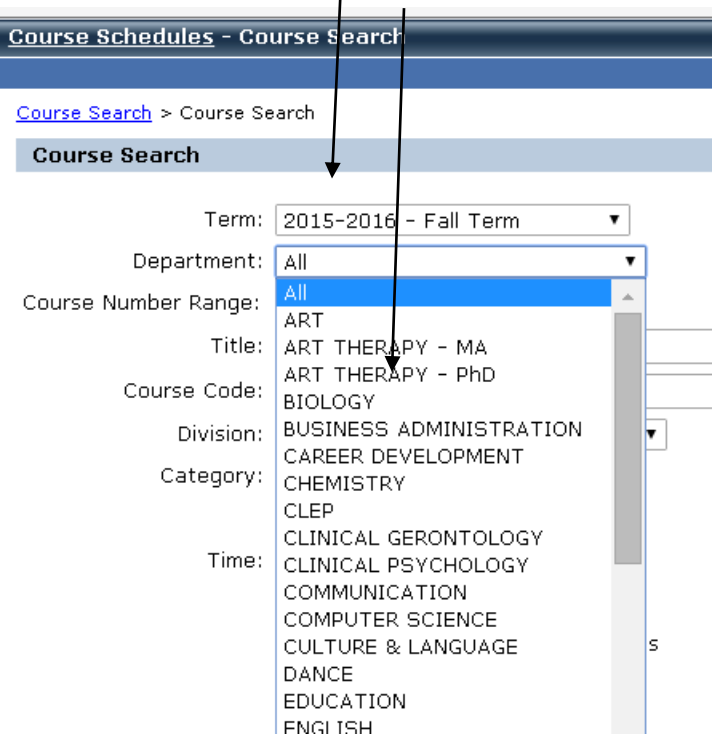

## Click Search.

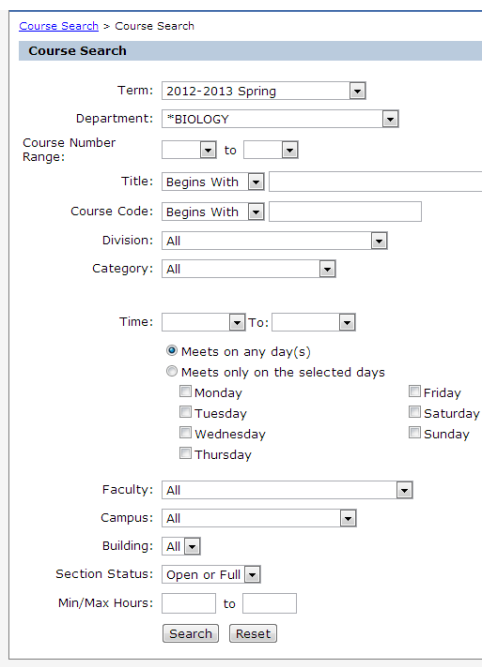

Updated 7/1/2015

This gives you a list of all the courses in that department that are being offered. On this page, you can see the days and times, the instructor, the building and classroom that a class is being offered in, the number of units, as well as if the class is open or full.

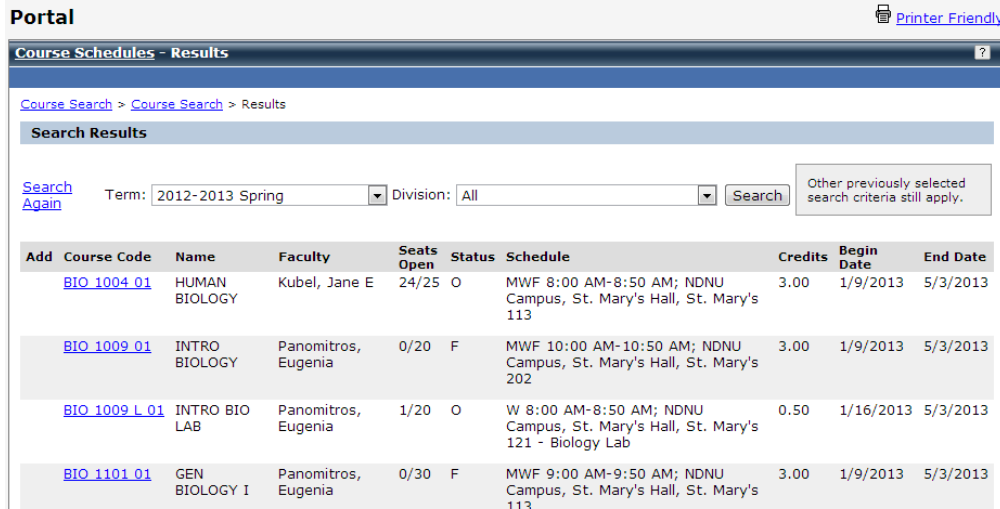

Click on each course for more specific details about the course, such as a course description, a link to textbook information, and any cross-listed courses.

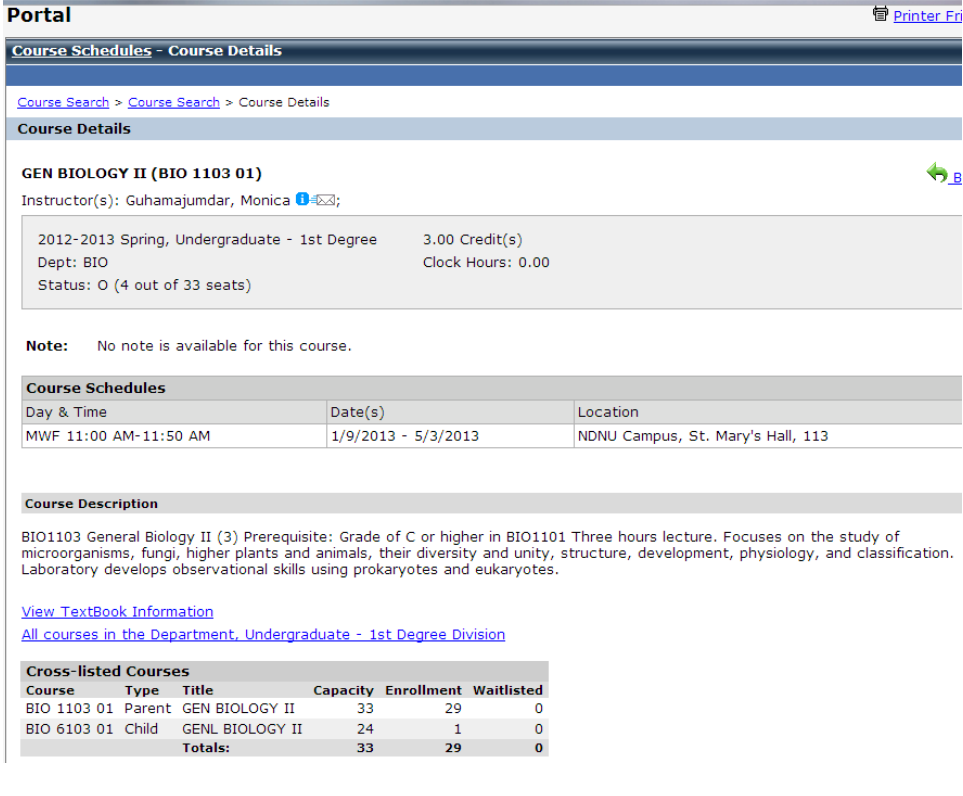